# Verificación Electrónica de Visitas

**Guía para los trabajadores del cuidado personal**

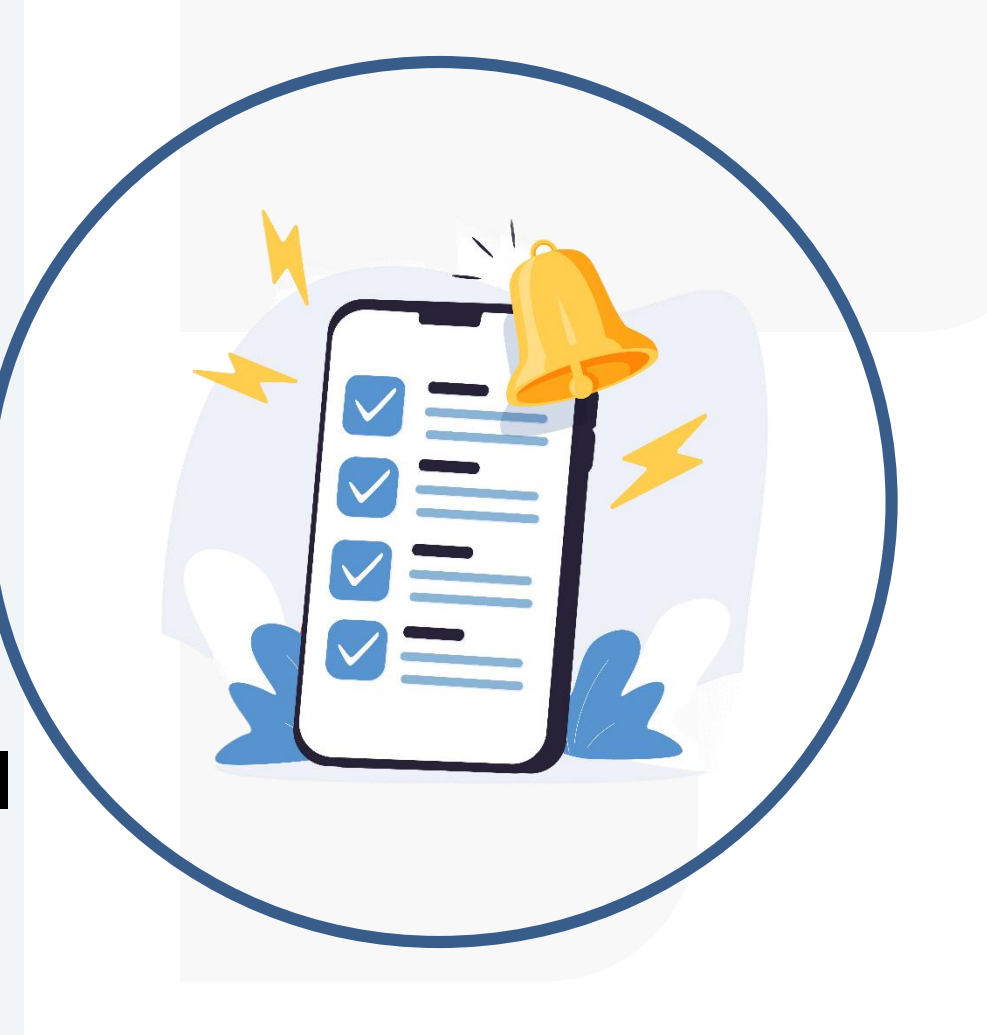

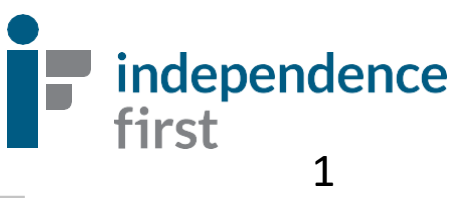

# EVV…

- EVV significa **E**lectronic **V**isit **V**erification Verificación Electrónica de Visitas. Es un sistema electrónico que registrará sus visitas. Este sistema se utilizará en lugar de una hoja de tiempo en papel
- *EVV recopilará la siguiente información en cada visita:*

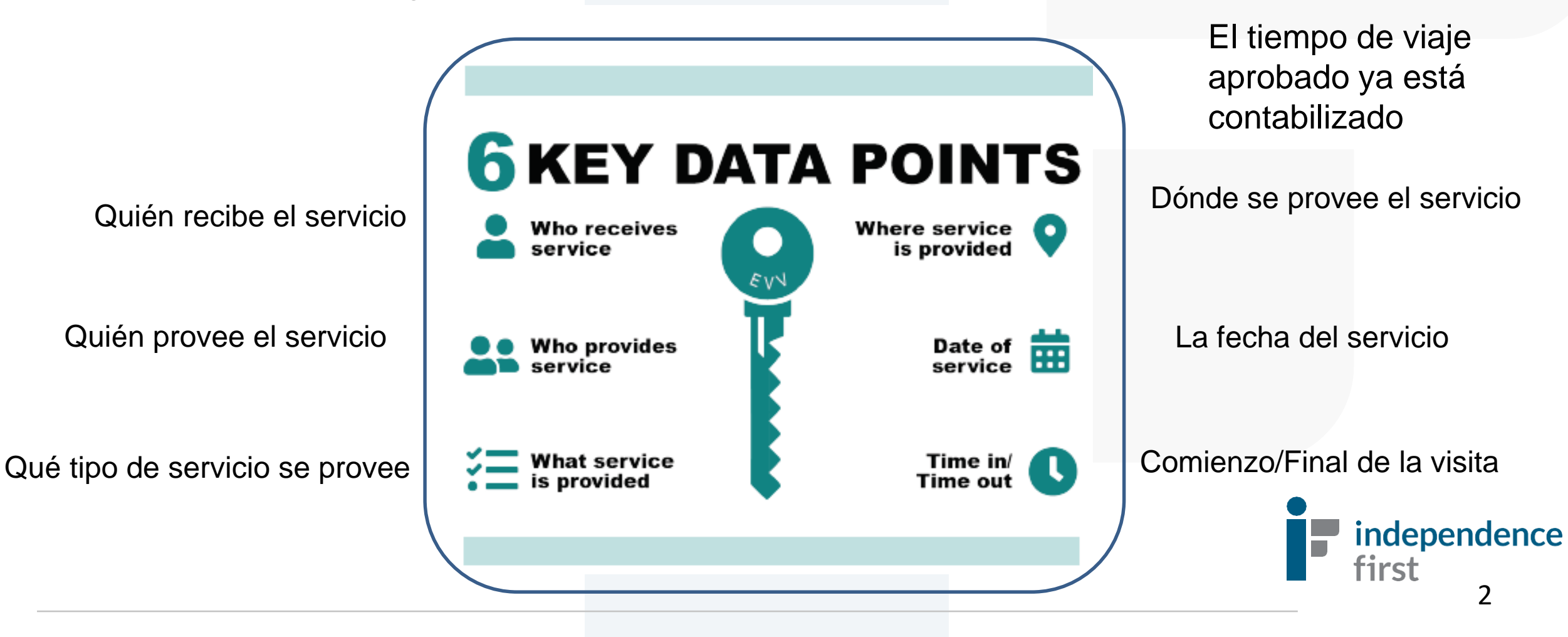

# ¿Por qué se necesita el sistema EVV?

Independence First Implementó el EVV para cumplir con las regulaciones estatales y federales**. La fecha de lanzamiento de EVV en el estado de Wisconsin: 1 de mayo, 2023.**

El 2 de noviembre de 2020, el Departamento de Servicios de Salud de Wisconsin (DHS, por sus siglas en inglés) comenzó a exigir la Verificación Electrónica de Visitas para los servicios de cuidado personal y de apoyo en el hogar cubiertos por Medicaid.

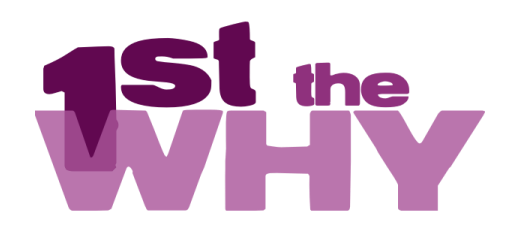

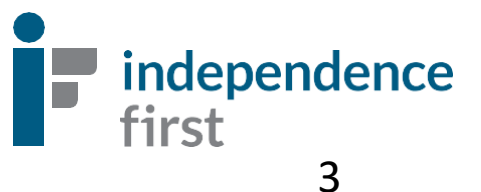

### ¿Qué compañía utiliza Independence First para EVV? Sandata

**Independence First está utilizando una plataforma en línea llamada Sandata para cumplir con los requisitos de verificación electrónica de visitas (EVV) a nivel federal y estatal.**

### **¿Qué ocurre después?**

- Una vez que la información de la visita del consumidor se ingresa en Sandata, Sandata envía esa información al Estado y el Estado la revisa y verifica para asegurarse de que Independence First cumple con el EVV.
- La información recopilada por Sandata también permite a Independence First completar de manera oportuna las funciones de facturación y nómina.
- Cualquier incumplimiento con la verificación electrónica de visitas (EVV) puede afectar el pago puntual. independence

# ¿Cómo registro mi entrada y salida con EVV?

### **Hay (2) dos maneras de registrar entrada y salida con Sandata:**

Una aplicación que se puede instalar en el teléfono inteligente o la tableta del trabajador de cuidado o del consumidor llamada **Sandata Mobile Connect (SMC).** La aplicación utiliza los servicios de GPS/localización que deben estar prendidos mientras se usa la aplicación. No hay seguimiento personal de ubicación.

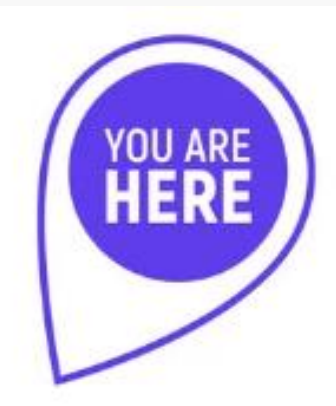

Un sistema de mensajes telefónicos llamado **Santrax**, al que se accede a través del número de teléfono del consumidor registrado. Esto es para verificar que el PCW está con el consumidor.

### *¡Elige el método que funcione mejor para Usted!*

Si se encuentra en una situación en la que ninguna opción se puede utilizar, por favor comuníquese con la Línea de Ayuda de EVV al: 414-226-8381 o envíenos un correo electrónico a: EVVHelp@independencefirst.org para obtener más información.

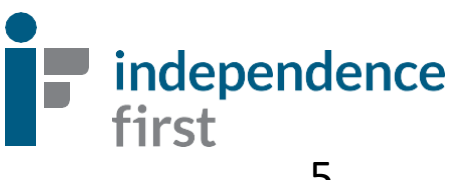

# La Aplicación Sandata Mobile Connect Guía Paso-a-Paso

**Incluye: Instrucciones de desbloqueo de la contraseña "Comuníquese con el administrador". Mire la p. 30 para más detalles**

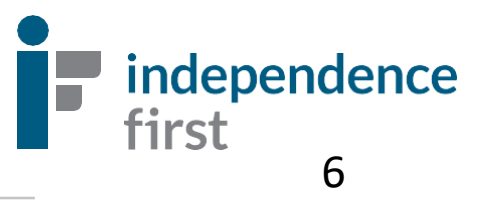

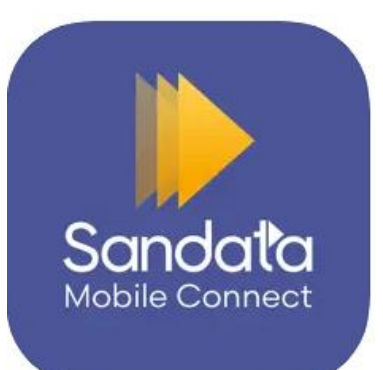

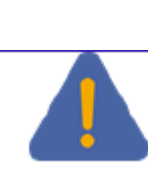

**Instalación de la aplicación móvil Sandata Mobile Connect**

> Las siguientes instrucciones están preparadas a quienes instalan Sandata Mobile Connect en su móvil personal.

Descargue la aplicación Sandata Mobile Connect, disponible en

Sandata

iPhone y Google Play.

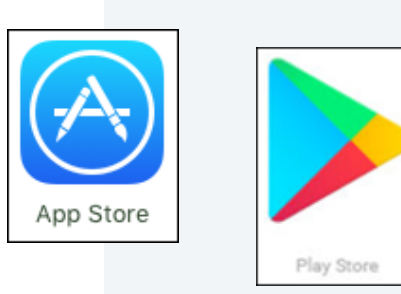

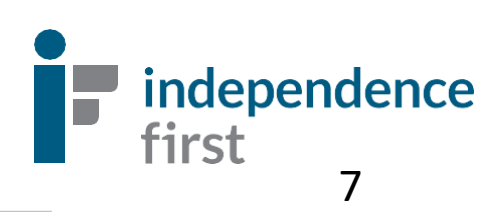

### Crear la cuenta de Sandata Mobile Connect

1. Seleccione la imagen Sandata Mobile Connect para abrir la aplicación.

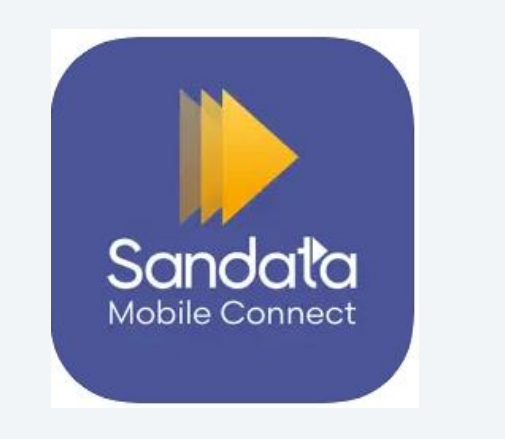

- 2. Use sus credenciales:
	- A. USERNAME/Nombre de usuario: Su correo electrónico que está registrado en nuestra agencia.
	- B. CONTASEÑA PERSONAL: La contraseña temporal estará enviada a su correo electrónico. El correo electrónico llegara de Sandata.

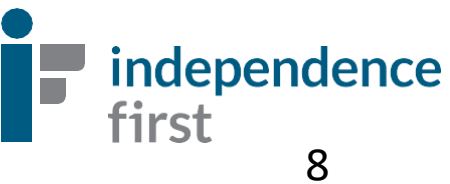

3. Ingrese el nombre de usuario y la contraseña temporal. Seleccione su agencia en el menú desplegable si trabaja para varias agencias. Si solo trabaja para una agencia, seleccione **Sign In** para iniciar la sesión.

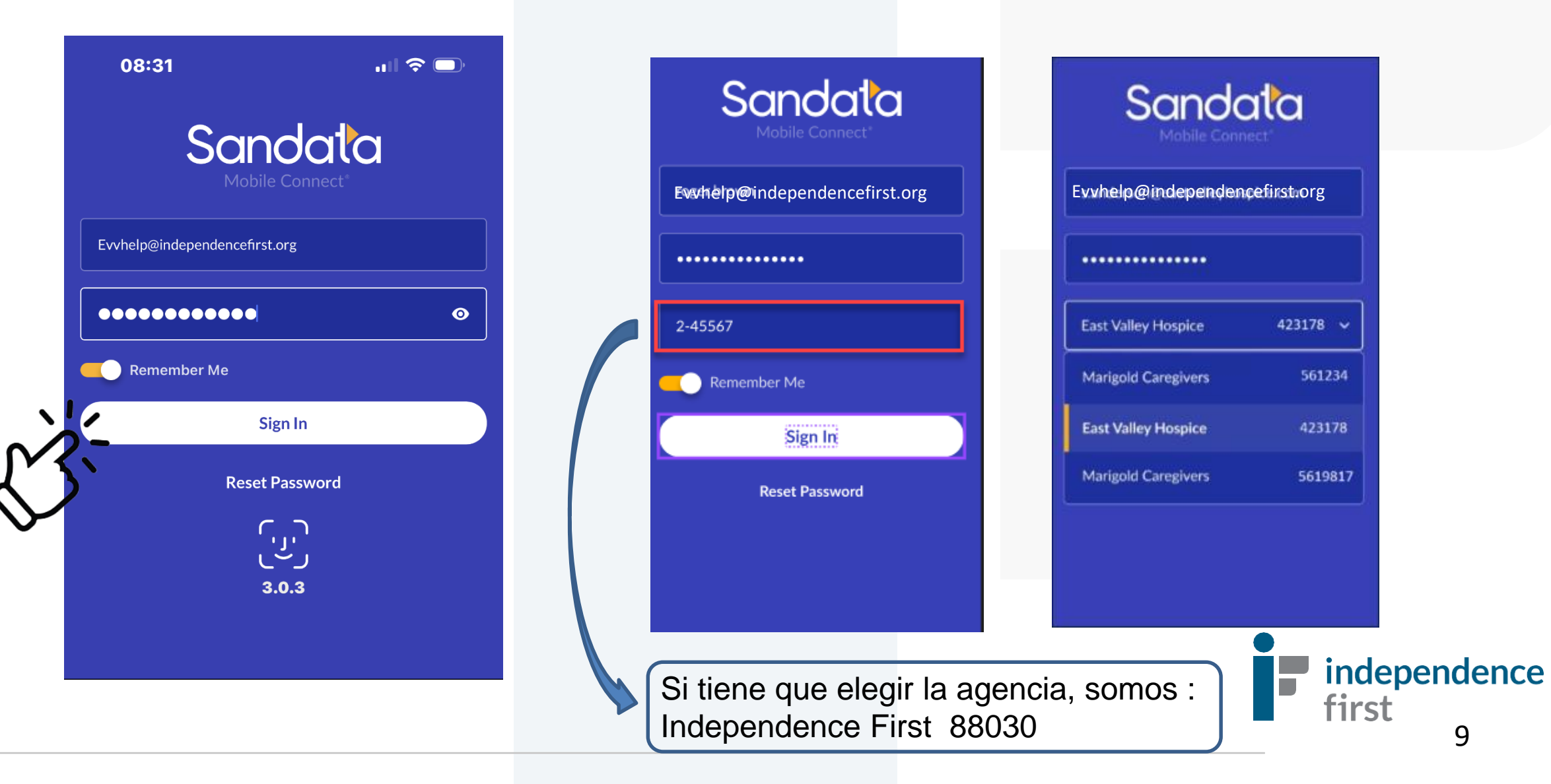

- 4. Seleccione su idioma preferido.
- 5. Seleccione las preguntas de seguridad.

6. Cambie la contraseña temporal a su contraseña personal. Es importante seguir los requisitos de la contraseña nueva que debe incluir lo siguiente:

- A. 12 o más digitos
- B. Una letra mayúscula
- C. Una letra minúscula
- D. Por lo menos un número
- E. Por lo menos un símbolo especial (i.e. !@#\$%&\*,.?)

**Importante: su contraseña nueva debe ser completamente diferente de su nombre de usuario (su correo electrónico)**

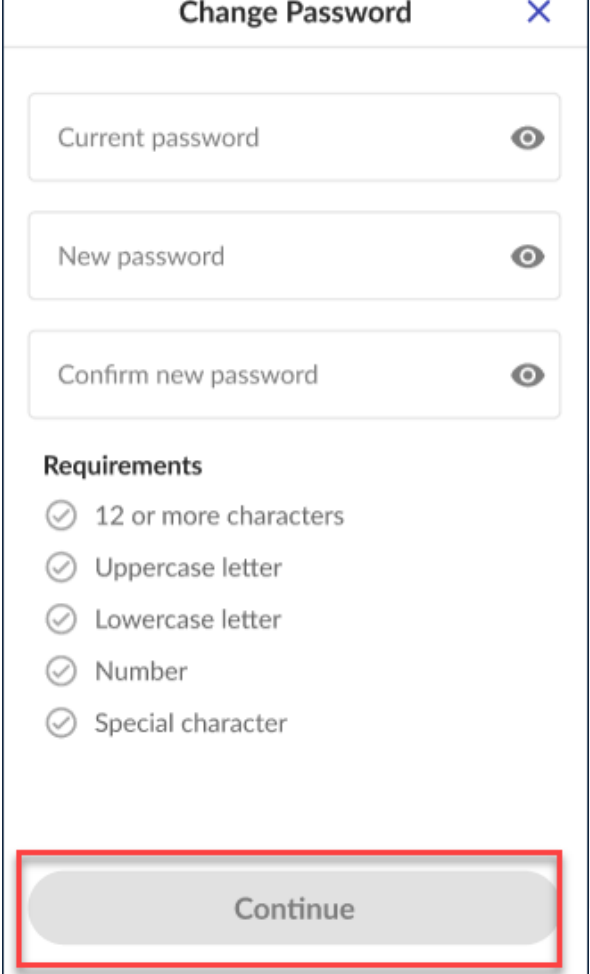

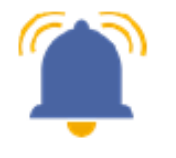

Para proteger sus datos, es importante cambiar su contraseña, generalmente cada 60 días. 10 días antes de que caduque su contraseña, usted recibirá mensajes sobre el tiempo de vencimiento de la contraseña y la cantidad de días que quedan para actualizarla. Si no actualiza su contraseña a tiempo, siga las instrucciones para cambiarla.

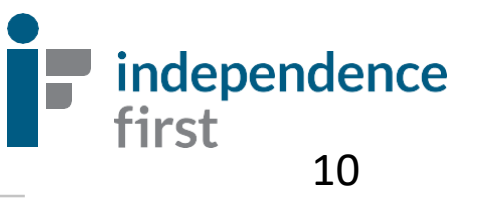

### ¡Bienvenidos a Sandata Mobile Connect!

El nombre de usuario siempre será el correo electrónico del trabajador(a) del cuidado personal

Ingrese su contraseña aquí

**Seleccione Sign In**

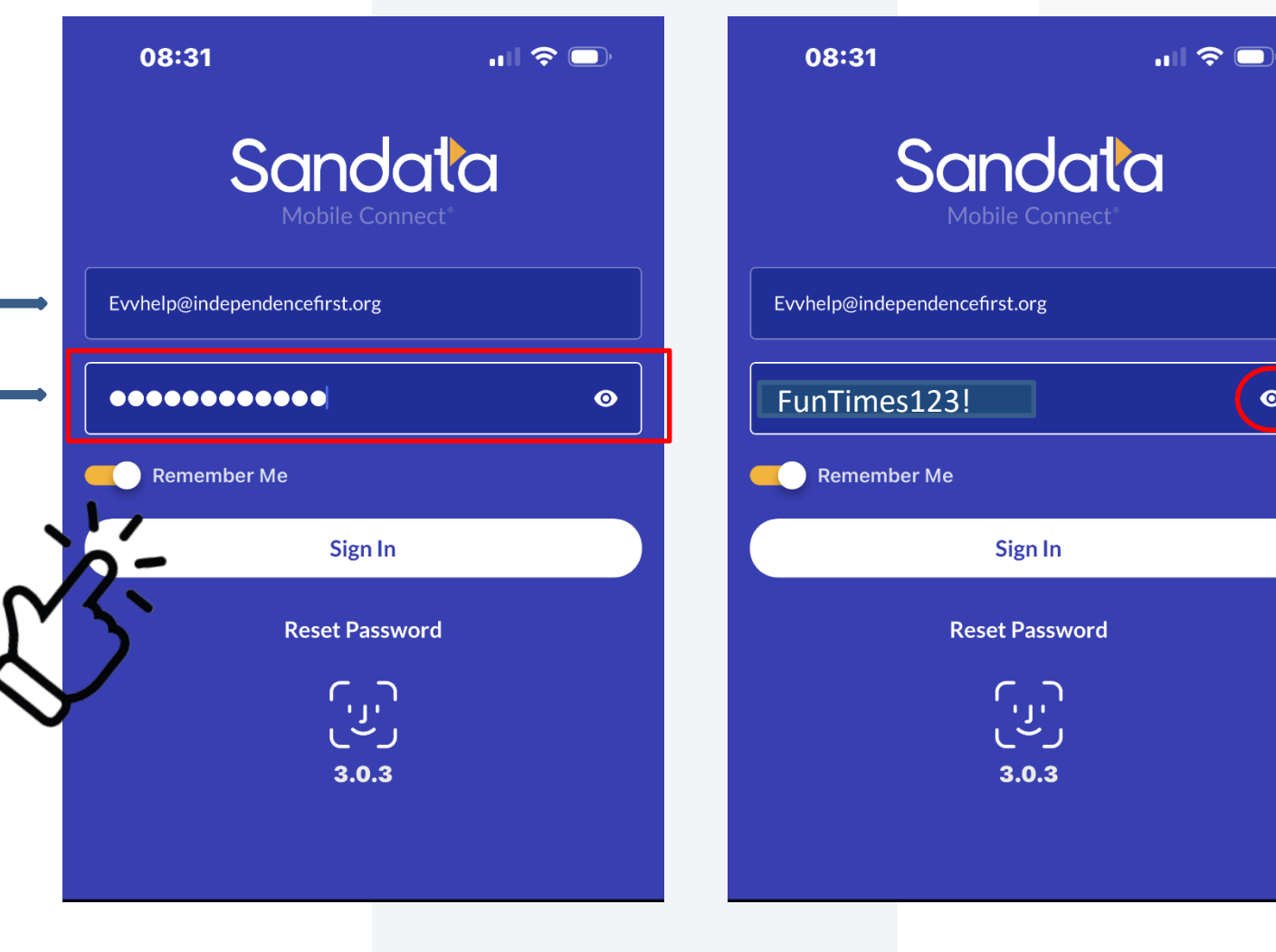

Si desea ver la contraseña, toque la imagen del ojo y los puntos se desaparecerán

 $\bullet$ 

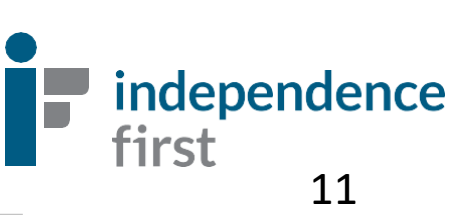

### Face or Fingerprint/Touch Log In

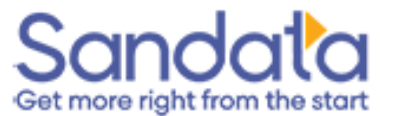

#### **Enable Touch ID?**

If this is a shared device, we do not recommend enabling Touch ID.

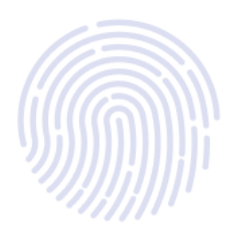

**Enable Touch ID** 

**Not Right Now** 

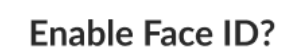

If this is a shared device, we do not recommend enabling Face ID.

**Enable Face ID** 

**Not Right Now** 

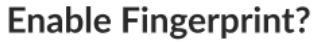

If this is a shared device, we do not recommend enabling Fingerprint.

**Enable Fingerprint** 

**Not Right Now** 

Esta función es opcional si se lo permite su celular. Se puede desactivar en "Configuración" en la aplicación.

12

independence

first

#### Menú

Una vez que haya iniciado sesión correctamente, se abrirá la pantalla **Visitas**. Aquí verá sus próximas visitas agendadas.

> Esta pantalla también le muestra toda la información del consumidor y qué día y hora tiene que trabajar.

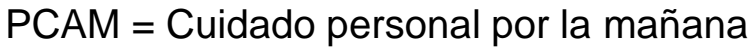

- PCM = Cuidado personal por la tarde
- PCPM = Cuidado personal por la noche

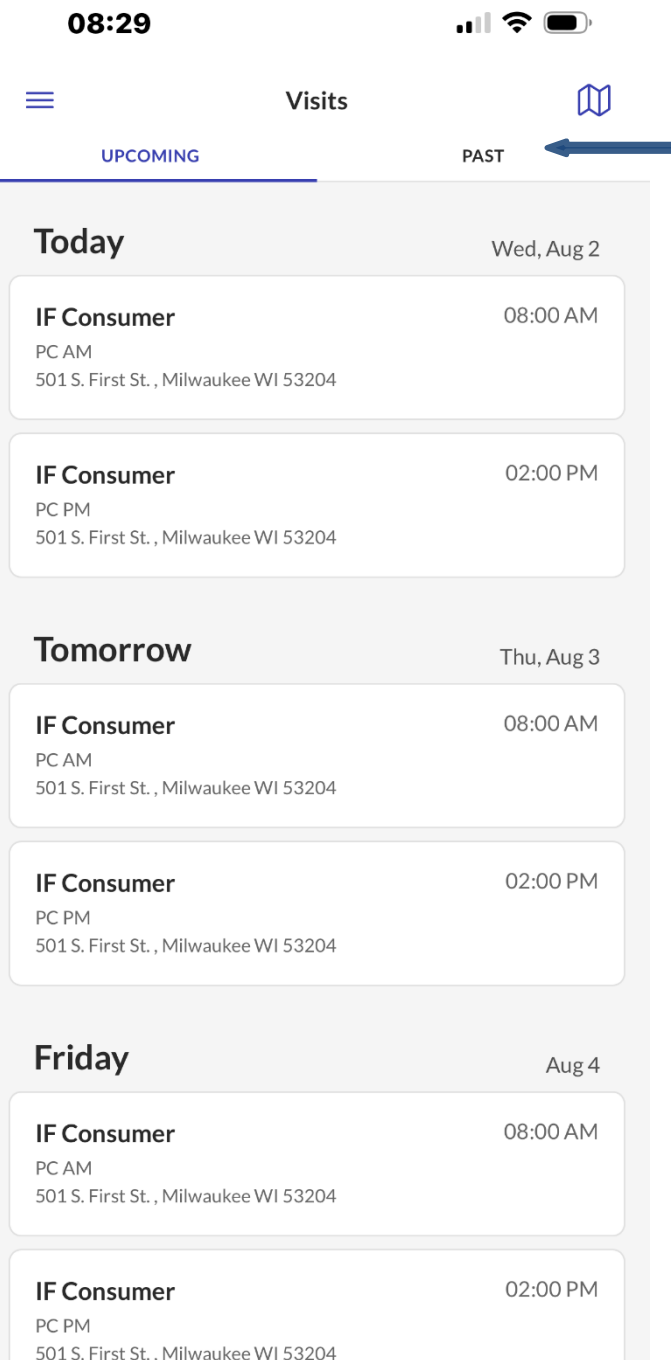

Si quiere ver sus visitas anteriores, seleccione **Past (Pasado)**.

**Servicios**

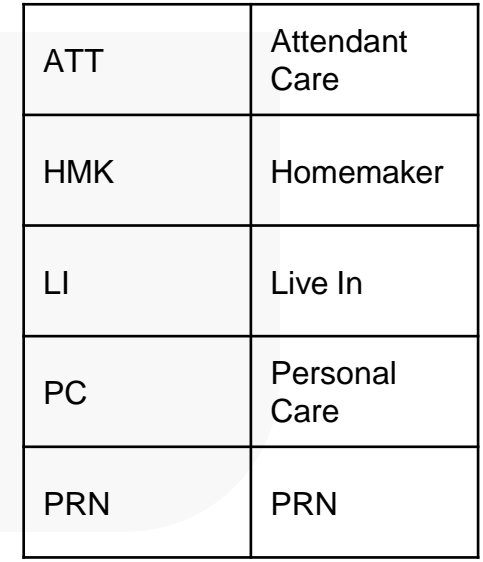

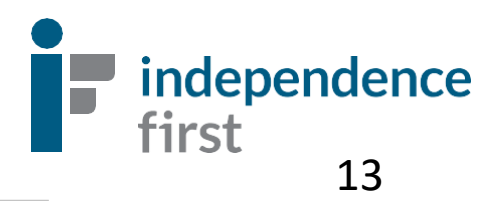

### Registrar la visita

Bajo de **Hoy**/**Today**, seleccione la hora de visita correcta.

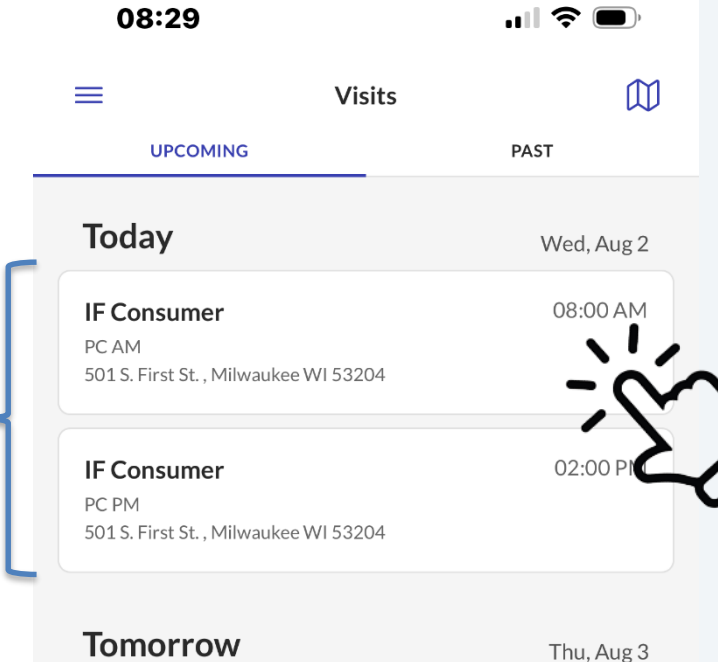

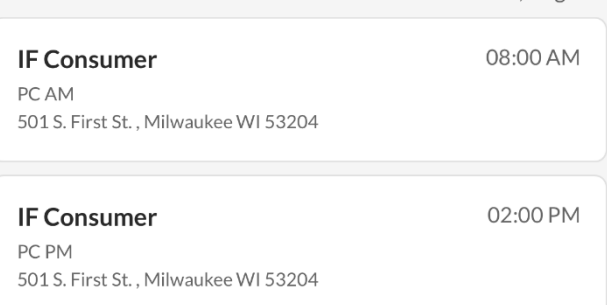

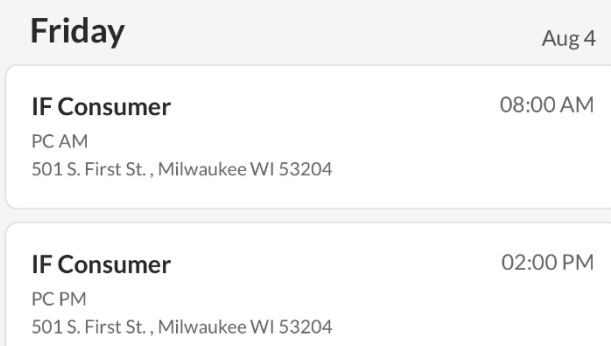

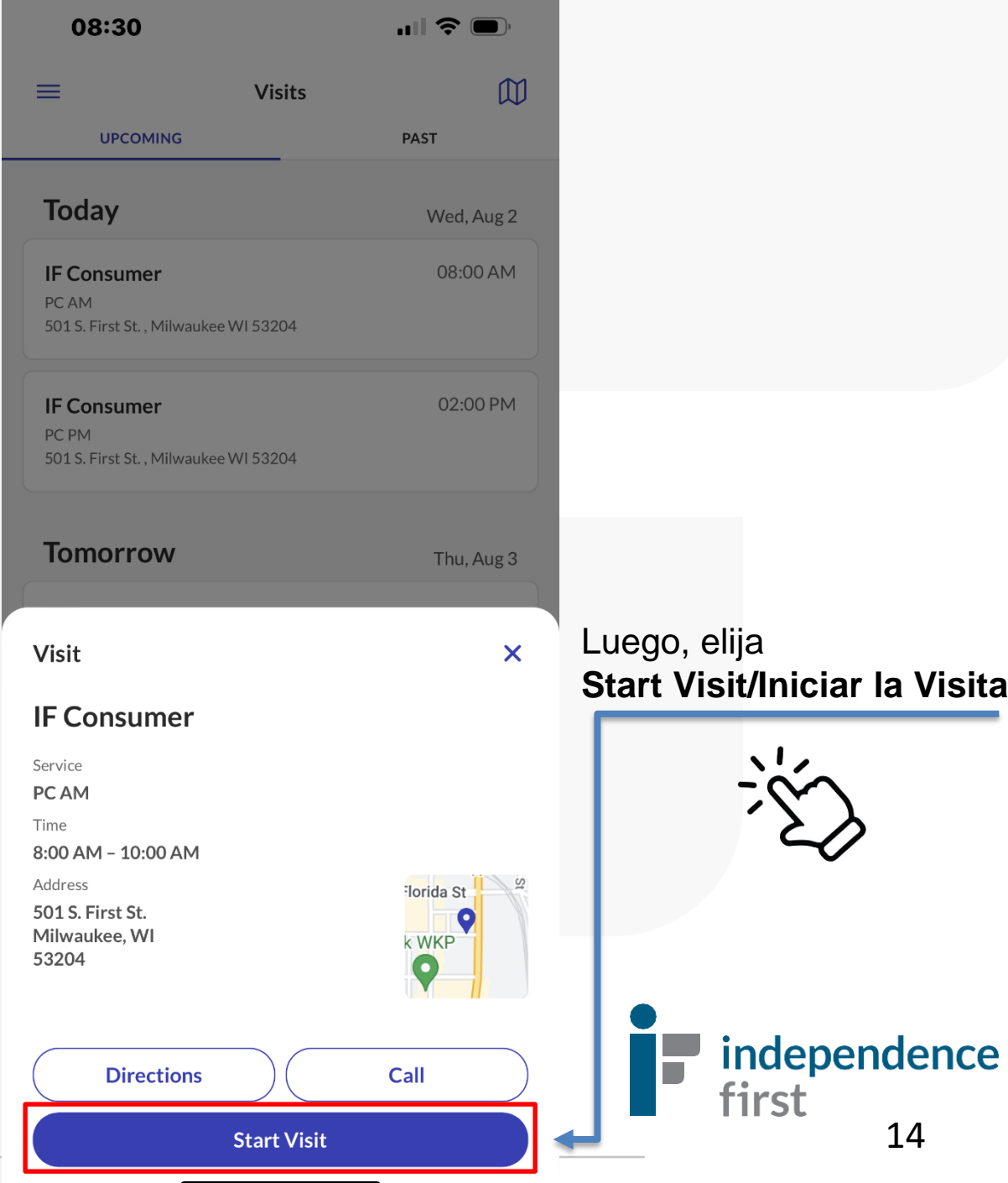

### Luego, elija **Home/Hogar.**

\*\*No es necesario elegir Community/Comuninad.

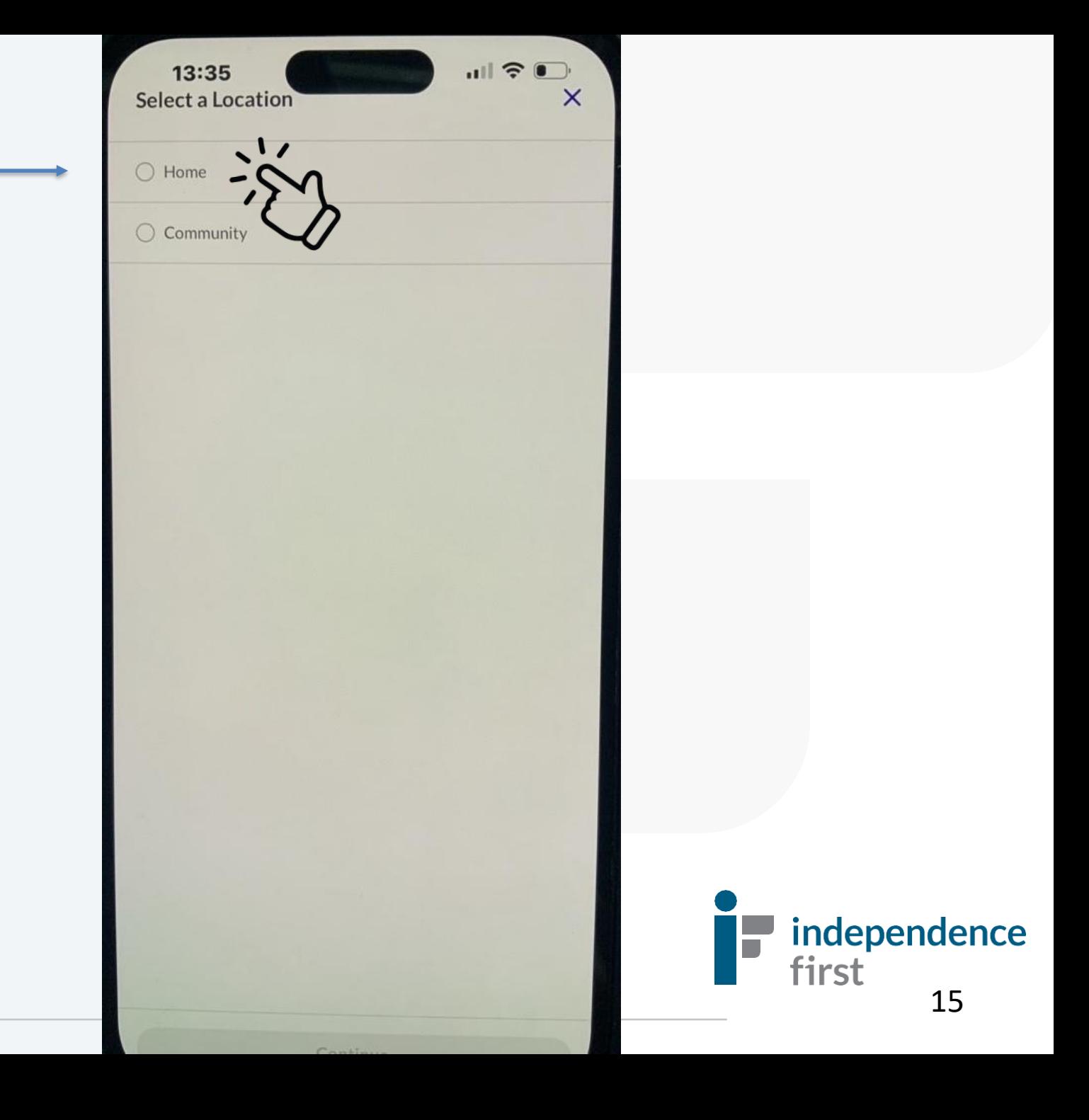

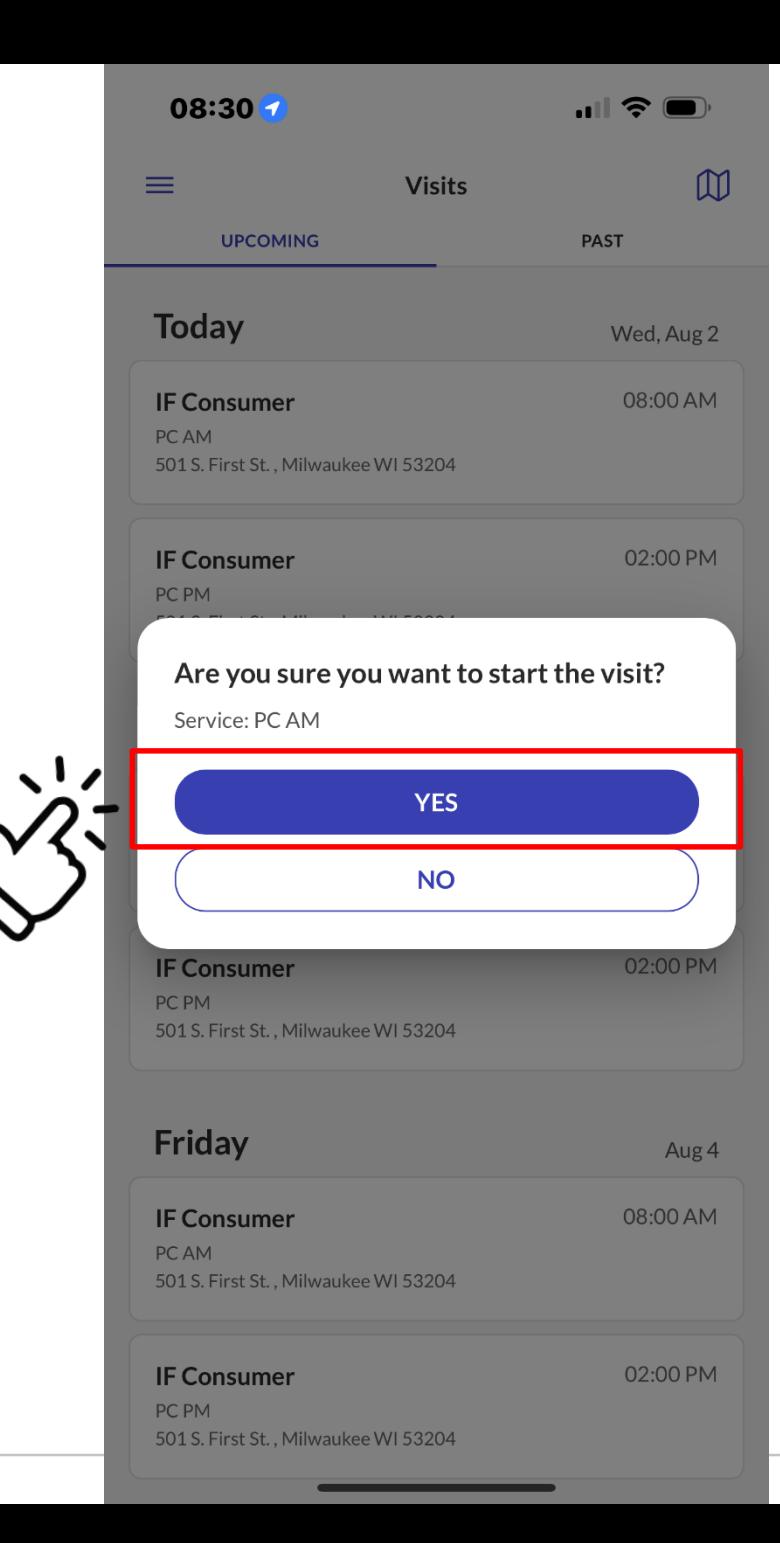

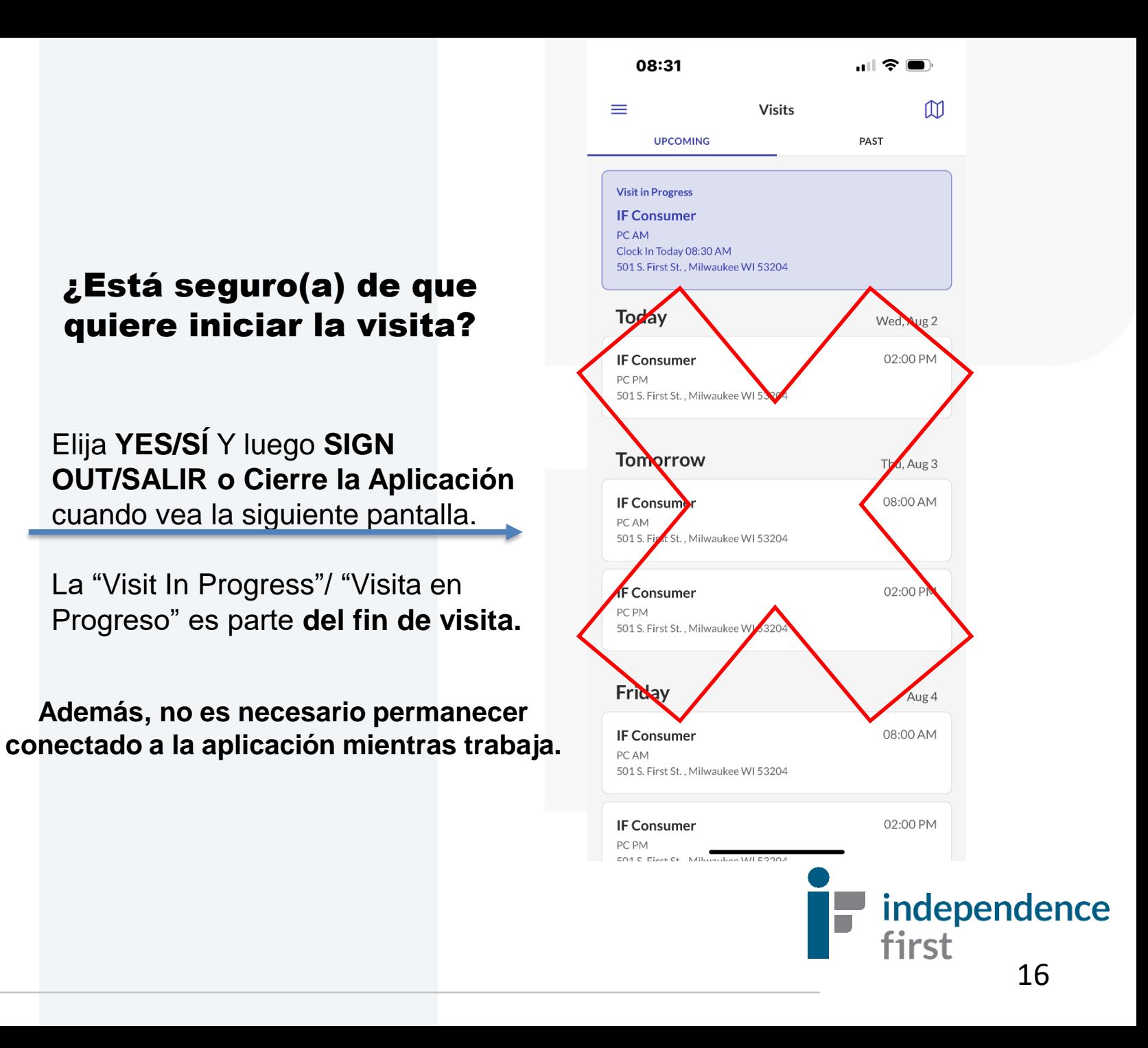

### Concluir la Visita

Inicie la sesión de nuevo en la aplicación cuando haya terminado de trabajar y verá la pantalla de **Visits/Visitas**  con el mensaje "**Visit in progress**" /"**Visita en progreso".** Se mostrarán todos los detalles de su visita al cliente.

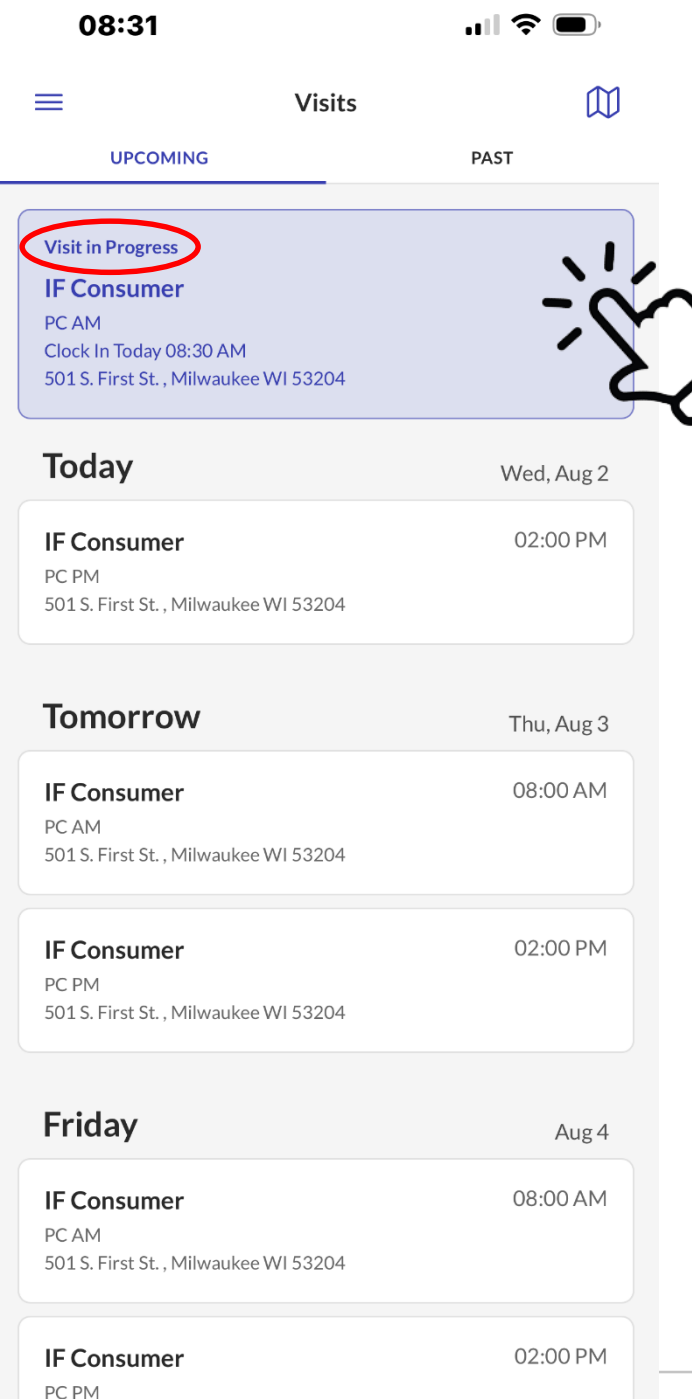

 $E \cap A \subseteq \Box$ 

#### **Paso 1**: Seleccione la visita destacada para reiniciarla.

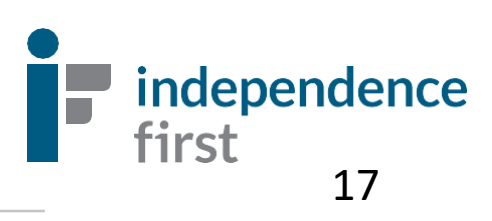

Concluir la visita con las

**Paso 2 : Comentarios sobre la visita**. Si desea

dejar algun comentario acerca de la visita, déjelo

aquí.

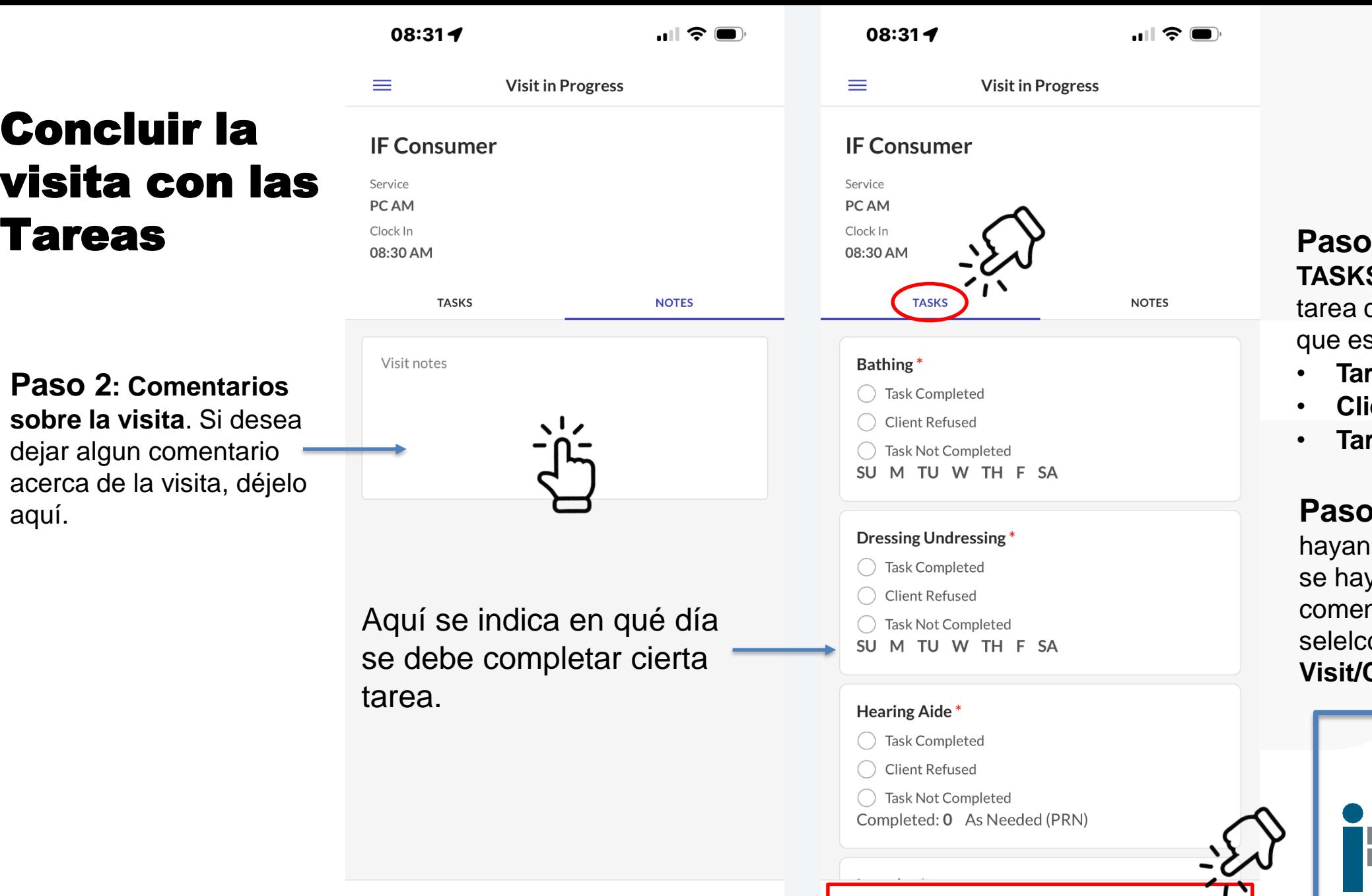

**3 :** Seleccione **TASKS/Tareas**. Cada tarea con el asterisco tiene que estar marcada como :

- **Tarea Completada** ,
- **Cliente Rechazó**, o
- **Tarea No Completada** .

**Paso 4** : Una vez que se hayan marcado las tareas y se hayan dejado los comentarios (si hay alguno), selelccione **Complete Visit/Completar la Visita** .

first

18

independence

**Complete Visit** 

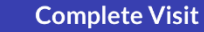

### Luego, elija **Home/Hogar.**

\*\*No es necesario elegir Community/Comuninad.

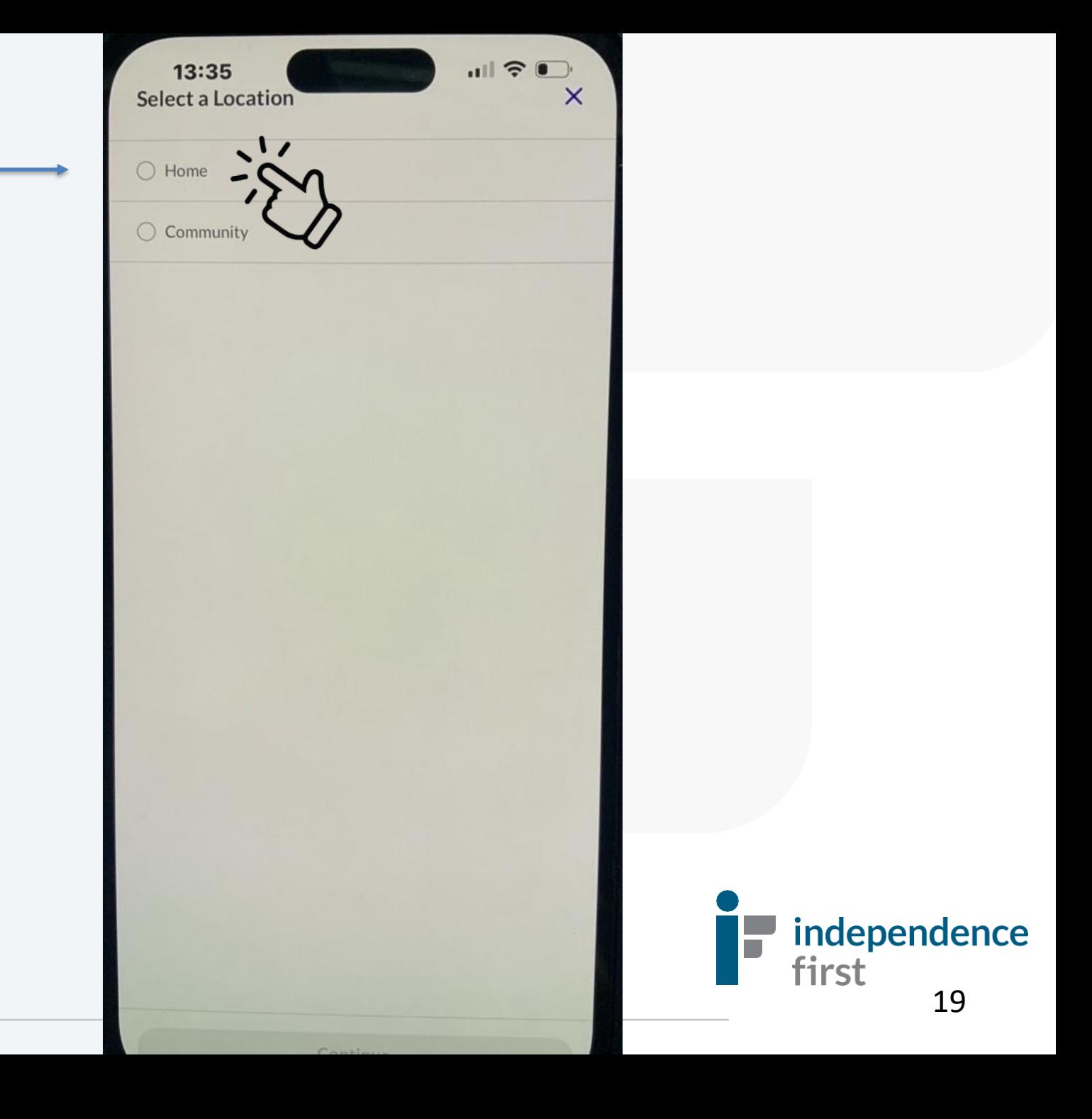

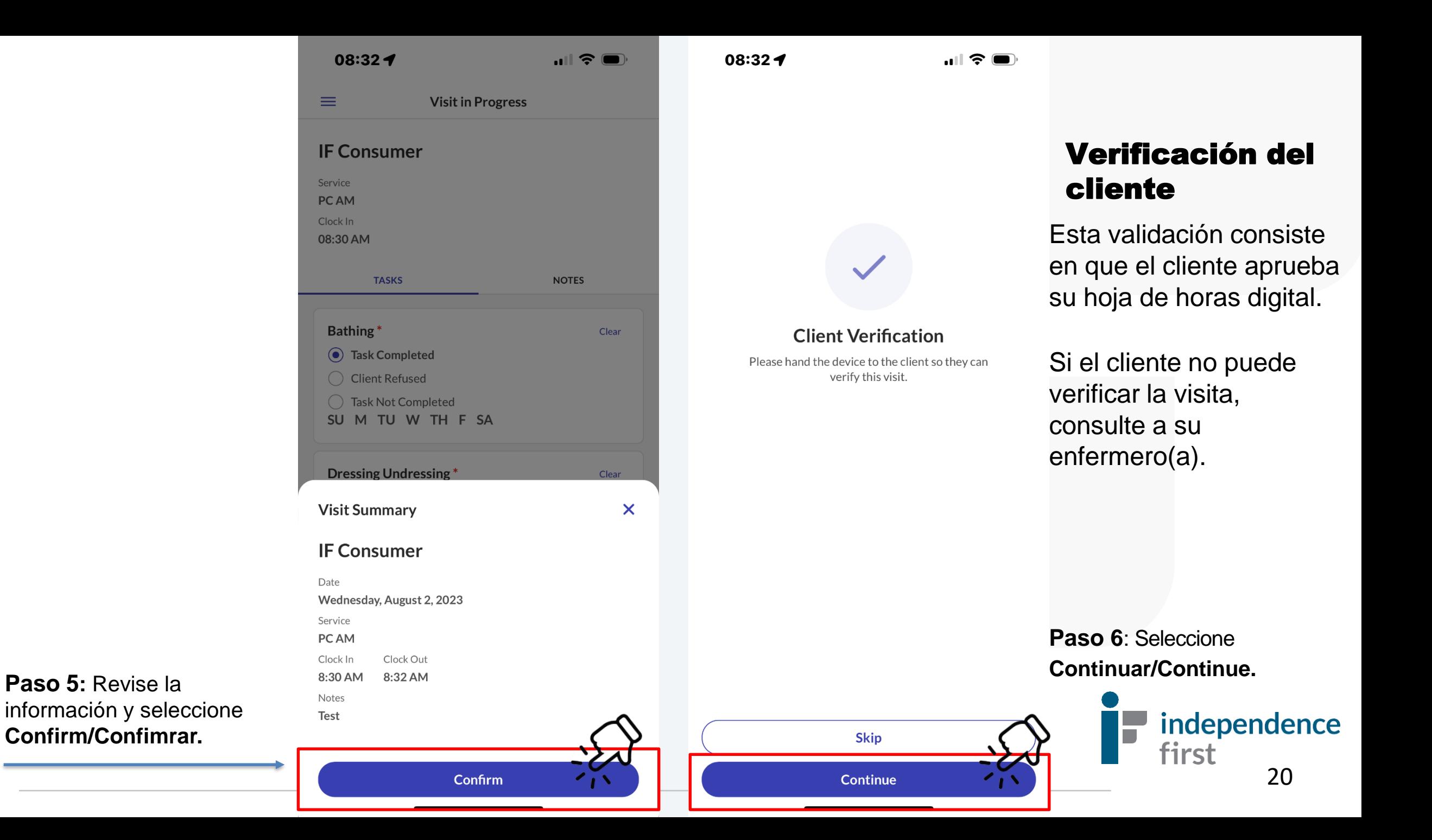

08:33 $\blacktriangleleft$ 

 $\blacksquare$   $\widehat{\mathcal{F}}$   $\blacksquare$ 

### Verificar la visita

**Paso 7:** Seleccione la lengua preferida y Continuar/Continue.

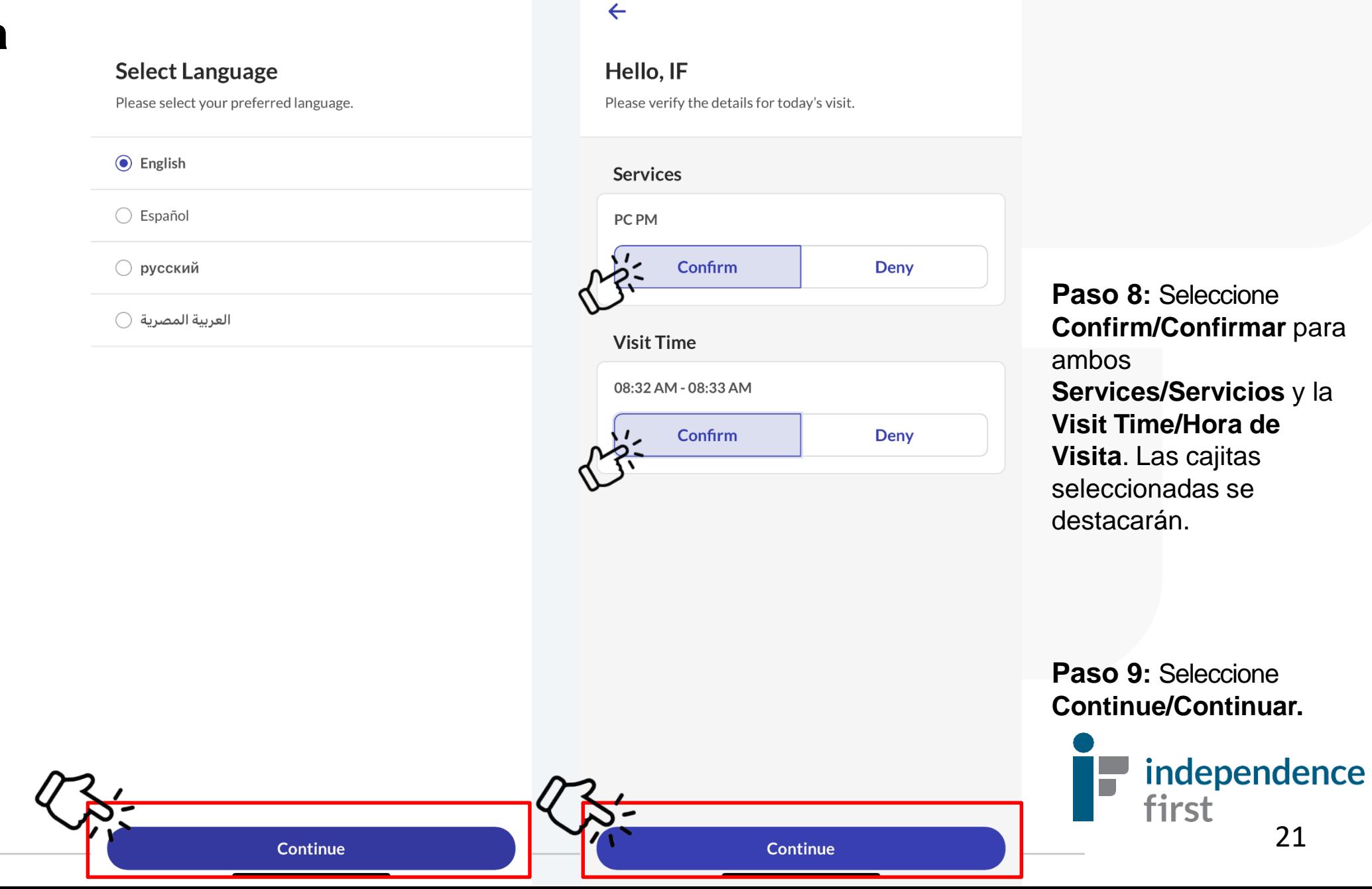

08:33 $\blacktriangleleft$ 

**Paso 8:** Seleccione **Confirm/Confirmar** para **Services/Servicios** y la **Visit Time/Hora de Visita**. Las cajitas seleccionadas se destacarán .

 $\blacksquare$   $\widehat{\mathcal{F}}$   $\blacksquare$ 

**Paso 9:** Seleccione **Continue/Continuar .**

21

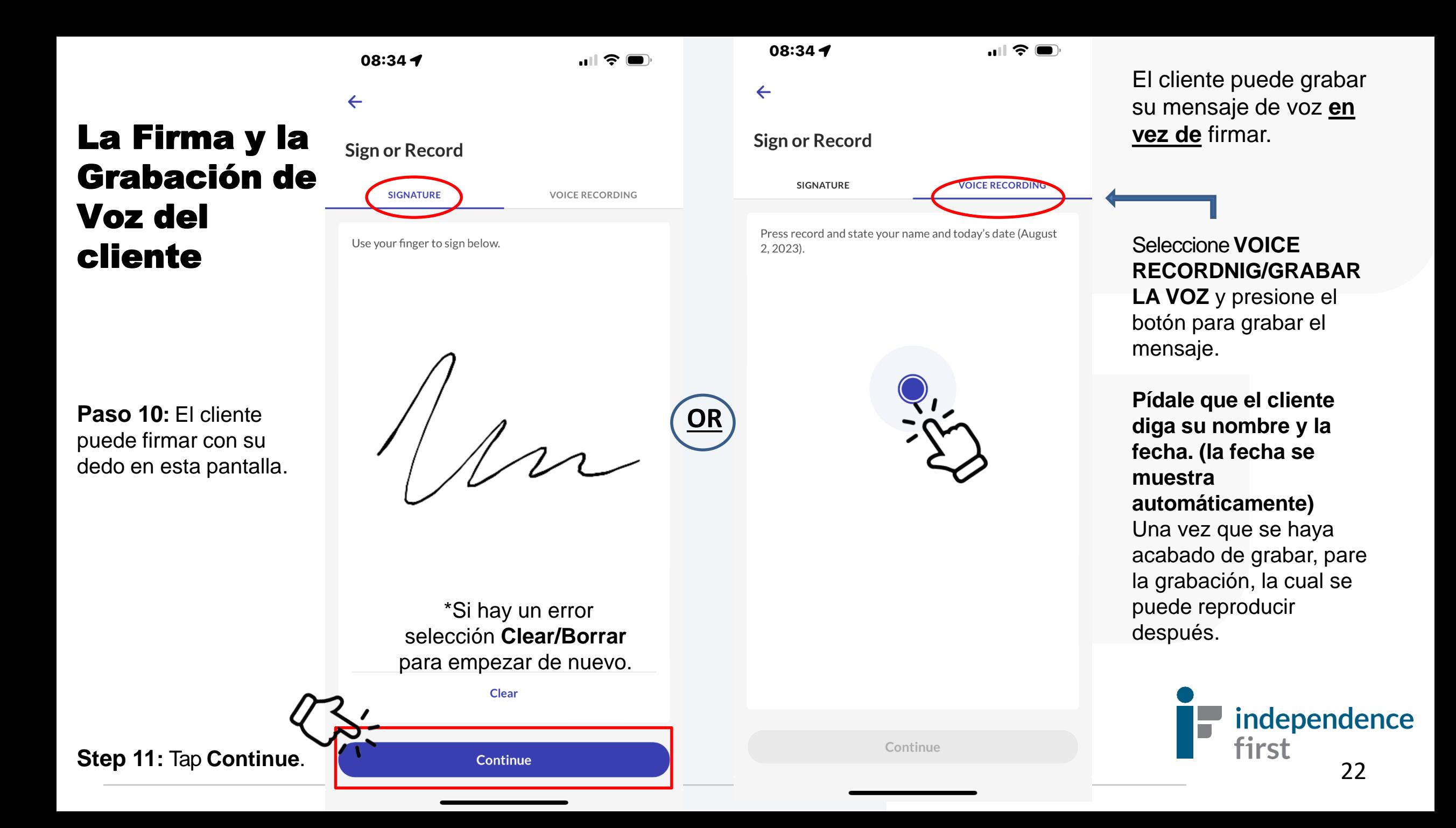

08:34 $\blacktriangleleft$ 

 $\mathbf{m} \otimes \mathbf{m}$ 

### Su Visita Está Terminada

**Thank You** Your visit is complete. Please hand the device back to your caregiver.

**Done** 

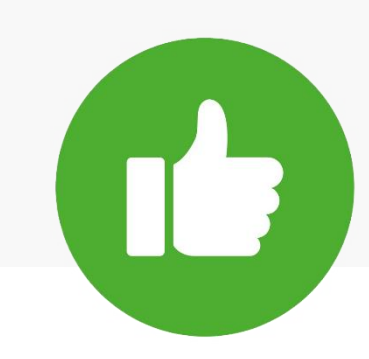

**Paso 12:** Seleccione **Done/Terminado** para terminar la visita y se aparecerá la página inicial.

**¡Excelente Trabajo!** La información de su visita se ha entregado exitosamente.

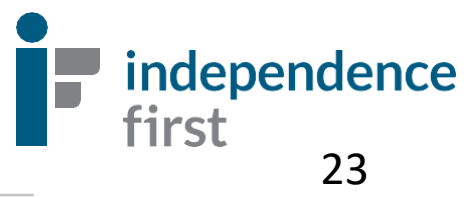

### Verificación Electrónica de Visitas Santrax Guía de referencia de llamadas: Independence First

Escriba su número de identificación de empleado de 6 dígitos arriba para una fácil referencia. Esto también se conoce como su **número de identificación de Santrax/Santrax ID.**

> *Necesita su Santrax ID# o el ID del Cliente/Client's Santrax ID#? Llame a la Línea de Ayuda de EVV al: 414-226-8381 o envíenos un correo electrónico a: EVVHelp@independencefirst.org.*

```
Números de Santrax: 
1 (833) 628-1241
      O
1 (844) 940-4775 P independence
```
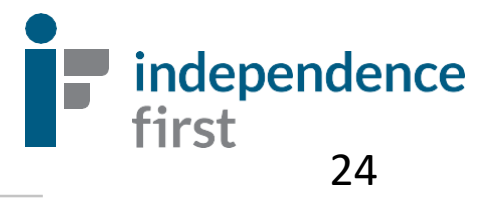

### Instrucciones para la llamada entrante(Clock-In)

**1. Marque uno de estos números:** (*ambos números llaman al mismo lugar)*

1 (833) 628-1241 **O** 1 (844) 940-4775

**2. El sistema le preguntará por su idioma de preferencia:** 

Presione: 1 para inglés, 2 para árabe, 3 para hmong, 4 para ruso, y 5 para español.

- **3. El sistema le responderá, "Por favor ingrese su número de identificación Santrax." El trabajador del cuidado necesita ingresar el número de 6 dígitos (incluso los zeros), lo cual es el número de empleado.**
- **4. Por favor, elija su ubicación de servicio: 1-Hogar, 2- Comunidad, 3 - Repetir. Siempre elija 1- Hogar.**
- **5. El sistema le dirá: "Recibido a (LA HORA)". Como no está haciendo una visita FVV usando el dispositivo FVV, presione la tecla (#).**
- **6. Ingrese 1 para la llamada entrante ("clock in")**
- **7. El sistema le dirá: "Recibido a (LA HORA)". Ingrese el número de su cliente o cuelgue el teléfono."**
- **8. No es necesario ingresar el número del cliente. Cuelgue el teléfono. El comienzo de la visita está registrado.**

independence

tırst

### INSTRUCCIONES PARA LA LLAMADA SALIENTE **8. Después de ingresar el número total de tareas:**

### (Clock-Out)

- **1. Marque uno de estos números:** (*ambos números llaman al mismo lugar)*
	- 1 (833) 628-1241
	- 1 (844) 940-4775
- **2. El sistema le preguntará por su idioma de preferencia:**

Presione: 1 para inglés, 2 para árabe, 3 para hmong, 4 para ruso, y 5 para español.

- **3. El sistema le dirá, "Por favor ingrese su número de identificación Santrax." El trabajador del cuidado necesita ingresar el número de 6 dígitos (incluso los zeros), lo cual es el número de empleado.**
- **4. Por favor, elija su ubicación de servicio: 1-Hogar, 2- Comunidad, 3 - Repetir. Siempre elija 1- Hogar.**
- **5. El sistema le dirá: "Recibido a (LA HORA)". Como no está haciendo una visita FVV usando el dispositivo FVV, presione la tecla (#) para continuar.**
- **6. Presione 2 para la llamada saliente ("clock out").**
- **7. El sistema le dirá: "Recibido a (LA HORA)". Ingrese el número del cliente o cuelgue el teléfono."**
	- Ingrese el número del cliente (Client ID#)
	- Ingrese el número total de tareas cuando se lo pida el sistema \*Ingrese la cantidad **TOTAL** de tareas hechas durante la visita.

• Ingrese el código de cada tarea uno-por-uno. (La lista completa de las tareas está en la página 27).

**Una vez que ingrese todos los códigos, el sistema confirmará el número total de tareas ingresadas.**

#### **9. VERIFICACIÓN DEL CLIENTE:**

- a. Presione 1 si el cliente **puede** verificar la visita y siga al paso 10.
- b. Presione 2 si el cliente **no puede** verificar la visita y siga al paso 11.

#### **Si su cliente no puede dejar la confirmación verbal, comuníquese con su enfrrmero(a).**

#### **10. PARTICIPACIÓN DEL CLIENTE:**

• Pásele el teléfono al cliente. El cliente tiene que decir su nombre y la fecha de visita. **NO CUELGUE EL TELÉFONO TODAVÍA!** Espere un par de segundos.

**11. El sistema le dirá: "Recibido a (LA HORA)". Ingrese el número de su segundo cliente o cuelgue el teléfono."**

**12. No hay el segundo número del cliente. Cuelgue. La visita está completada.** 26

independence

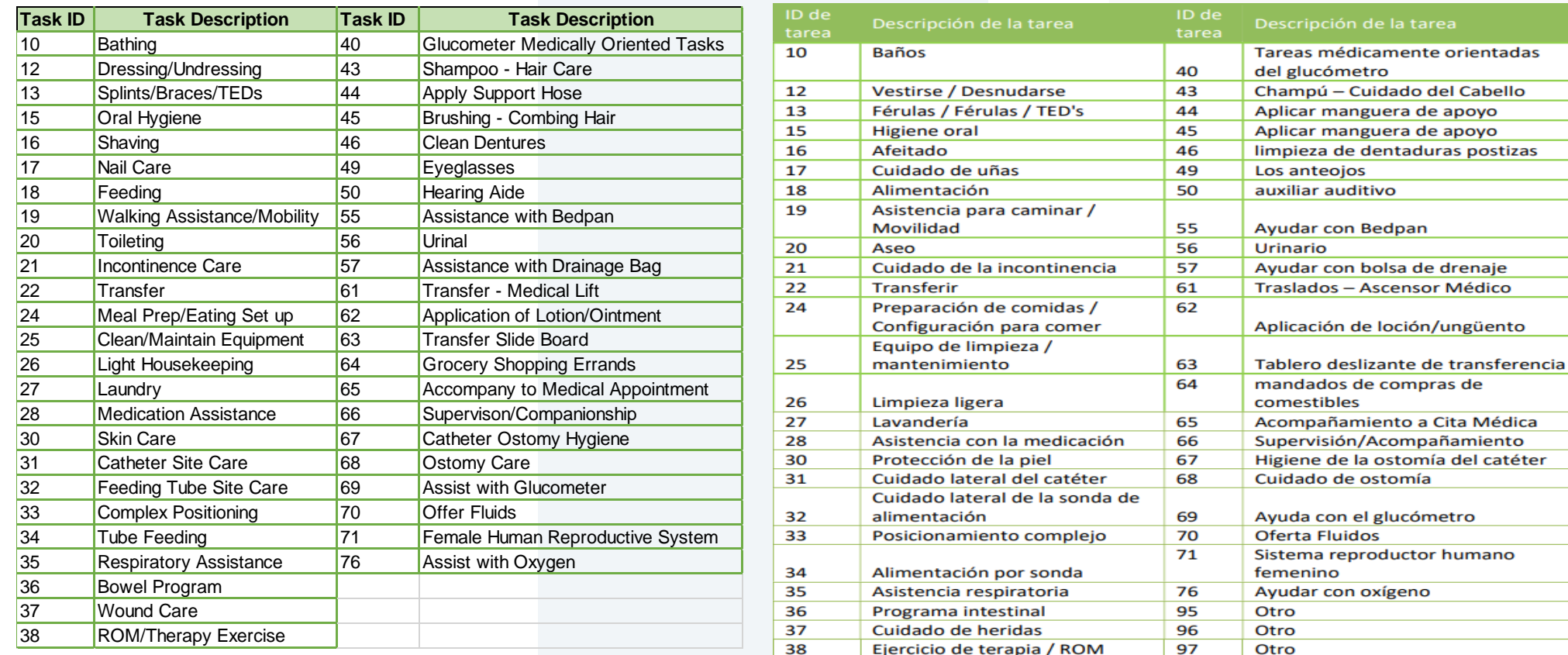

Es una lista de las posibles tareas.

La lista de tareas debe estar en el Plan de Cuidado (Plan of Care) entregado por su enfermero (a).

Para ingresar la lista de tareas, hay que ingresar el número del cliente primero.

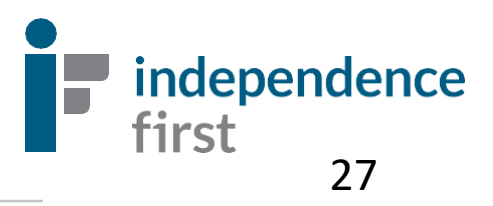

# FLEXIBILIDAD DE HORARIO DE VISITA +/- 3 HORAS

Como agencia cuya misión se basa en la independencia del cliente, hemos establecido una ventana de 3 horas para permitir flexibilidad, durante la cual un trabajador puede ponchar hasta 3 horas antes o hasta 3 horas después de su turno programado, según el deseo o necesidad del cliente. Sin embargo, la duración de la visita debe mantenerse igual.

#### **Ejemplo:**

El Plan de Cuidado establece un turno AM agendado de 8 a 10 de la mañana. (2 horas de duración de visita).

#### **APROBADO:**

Un trabajador puede ponchar tan temprano como las 5 am o tan tarde como las 11 am. La duración del cuidado debe permanecer en 2 horas (es decir, de 5 am a 7 am o de 11 am a 1 pm).

#### **NO APROBADO:**

Un trabajador que poncha temprano a las 4:55 am o que poncha tan tarde como las 11:05 am y la duración del cuidado es más larga o más corta que 2 horas.

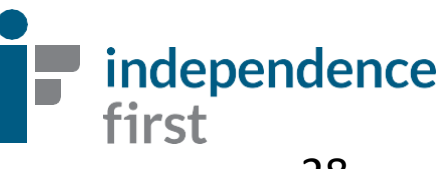

# ¿A quién comunicarse si tiene preguntas?

**Ayuda disponible por teléfono o correo electrónico:**

- 414-226-8381 (EVV Helpline)
- [EVVHelp@independencefirst.org](mailto:EVVHelp@independencefirst.org)

### **Preguntas sobre el cheque de pago o preguntas/preocupaciones sobre el registro de entrada/salida:"**

• Comuníquese con su coordinador (Payroll & Exceptions Coordinator (PEC).

**Se me olvidó la contraseña de Sandata Mobile Connect o quedé bloqueado (a) - 'Contactar al Administrador."**

• Consulte la página 28 para las instrucciones del cambio de contraseña

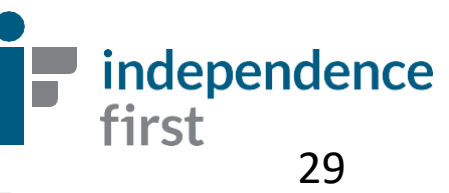

**Reset Password / In-App Unlock (Using Email)** 

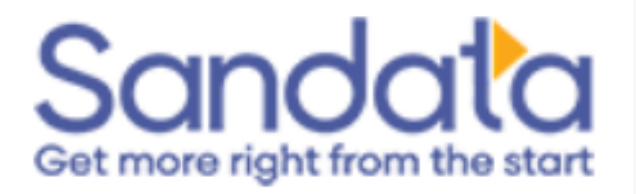

# Cómo cambiar la contraseña en Sandata Mobile Connect – "Comuníquese con el Administrador"

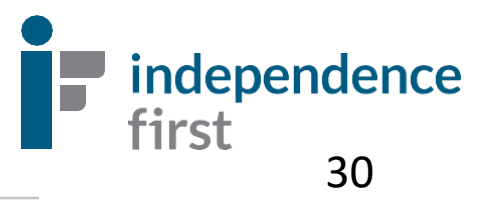

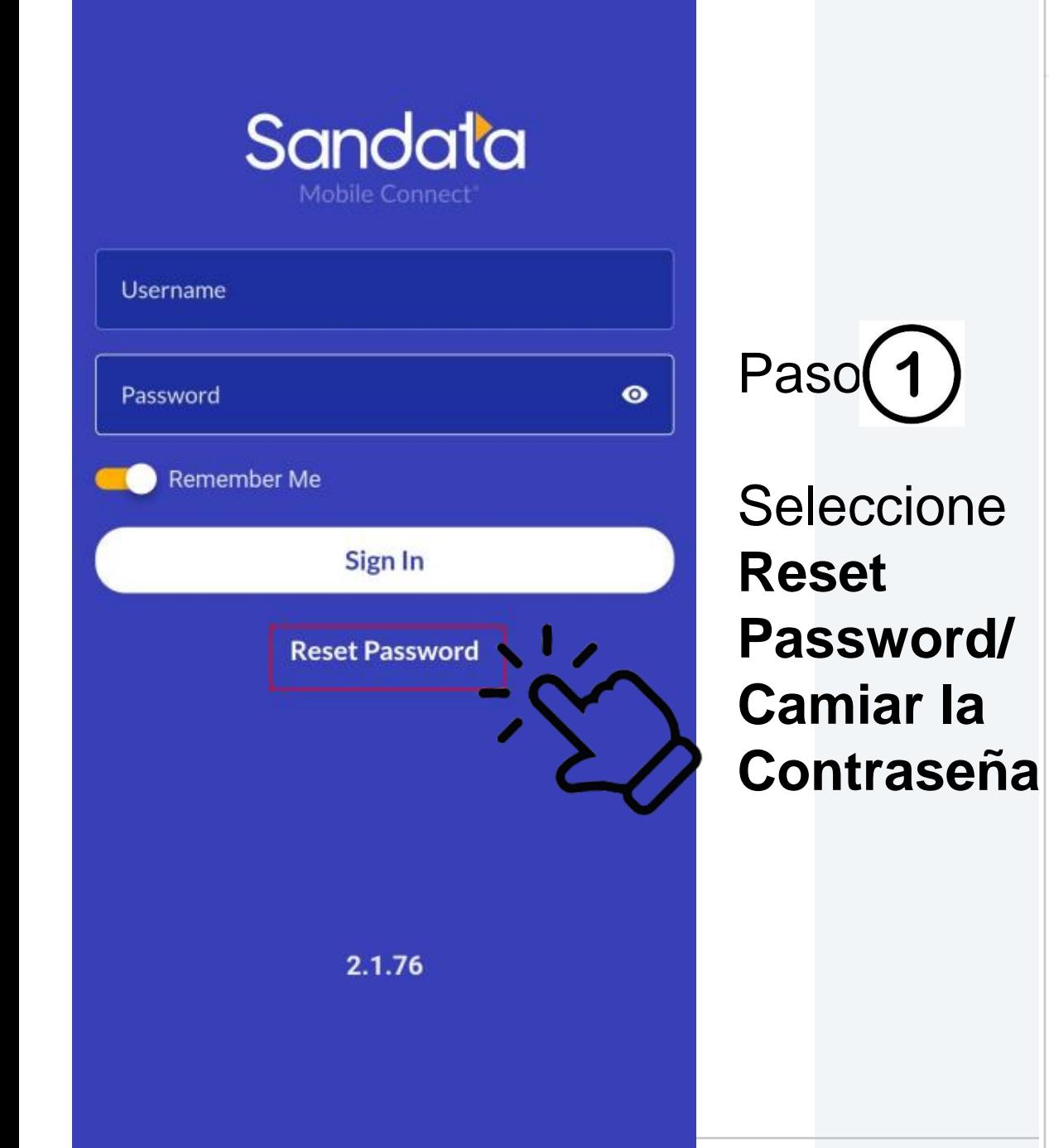

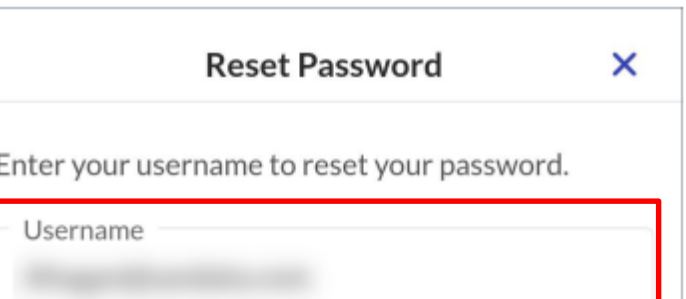

Continue

Paso(2)

Ingrese su nombre de usuario y seleccione **Continue/Continuar**.

first

31

independence

#### **Reset Password**

Enter your username to reset your password.

**Username** 

Ahogan@sandata.com

#### **Reset Password**

A link to change your password has been sent to your email and will expire in 30 minutes

**Okay** Continue Se ha enviado un enlace para cambiar la contraseña a su correo electrónico registrado en nuestro sistema.

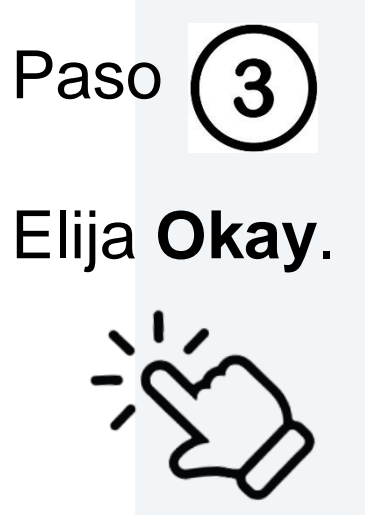

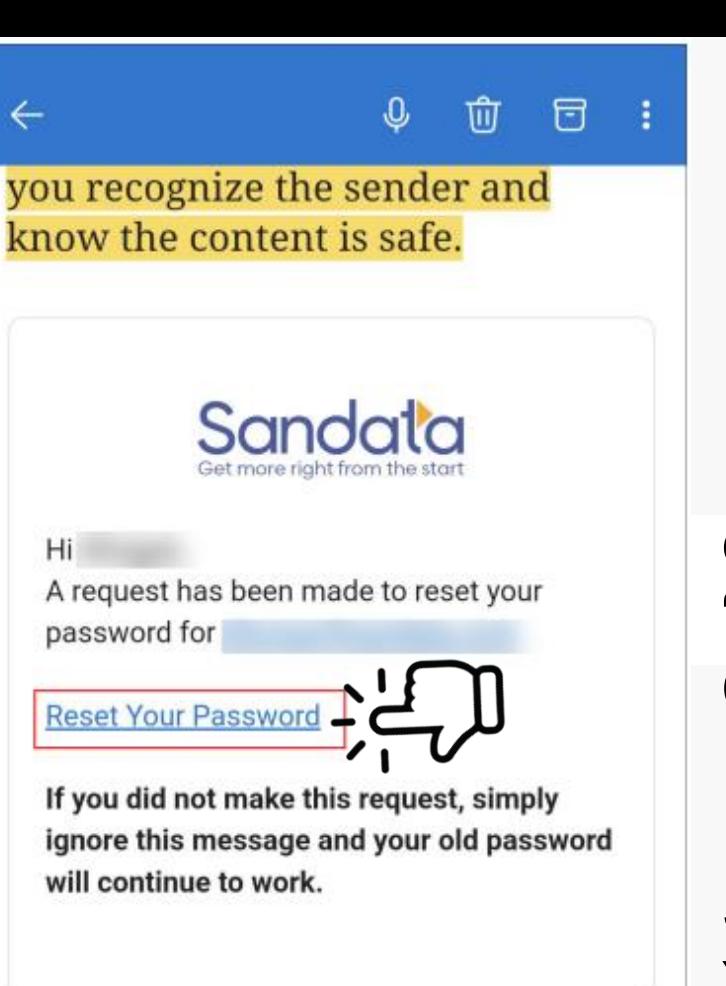

You received this email to let you know about important changes to your Sandata Mobile Connect Account associated with this email Sandata Mobile Connect @ operates under U.S. Patent Nos. 5,835,575 and 5,949,856, which are owned by Sandata Technologies, LLC Copyright @2023 Sandata Technologies, LLC. All rights reserved.

 $\leftarrow$   $\vee$  Reply

Paso

Busque el correo con el título "Sandata Mobile Connect Reset Password".

Seleccione Reset Your Password/ Cambiar Su Contaseña .

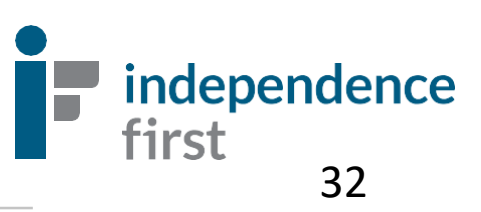

Recuerde que la contraseña nueva **no pued**e ser su contraseña vieja y debe incluir:

- A. 12 o más digitos
- B. Una letra mayúscula
- C. Una letra minúscula
- D. Por lo menos un número
- E. Por lo menos un símbolo especial (i.e. !@#\$%&\*,.?)

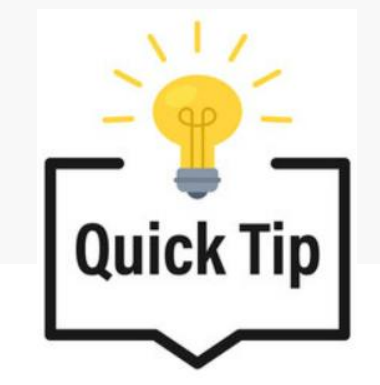

*Un cambio pequeño puede ser su contraseña nueva!*

**Ejemplo:**

Contaseña vieja: **Sandatarox1!**

Contraseña nueva: **Sandatarox2! OR Sandatarox1\$** 

Un cambio del número o símbolo se eceptará como la contraseña nueva.

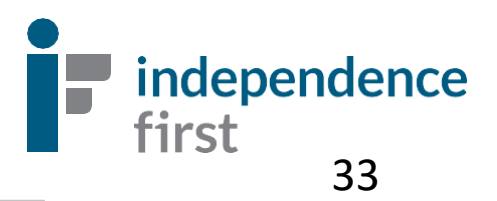

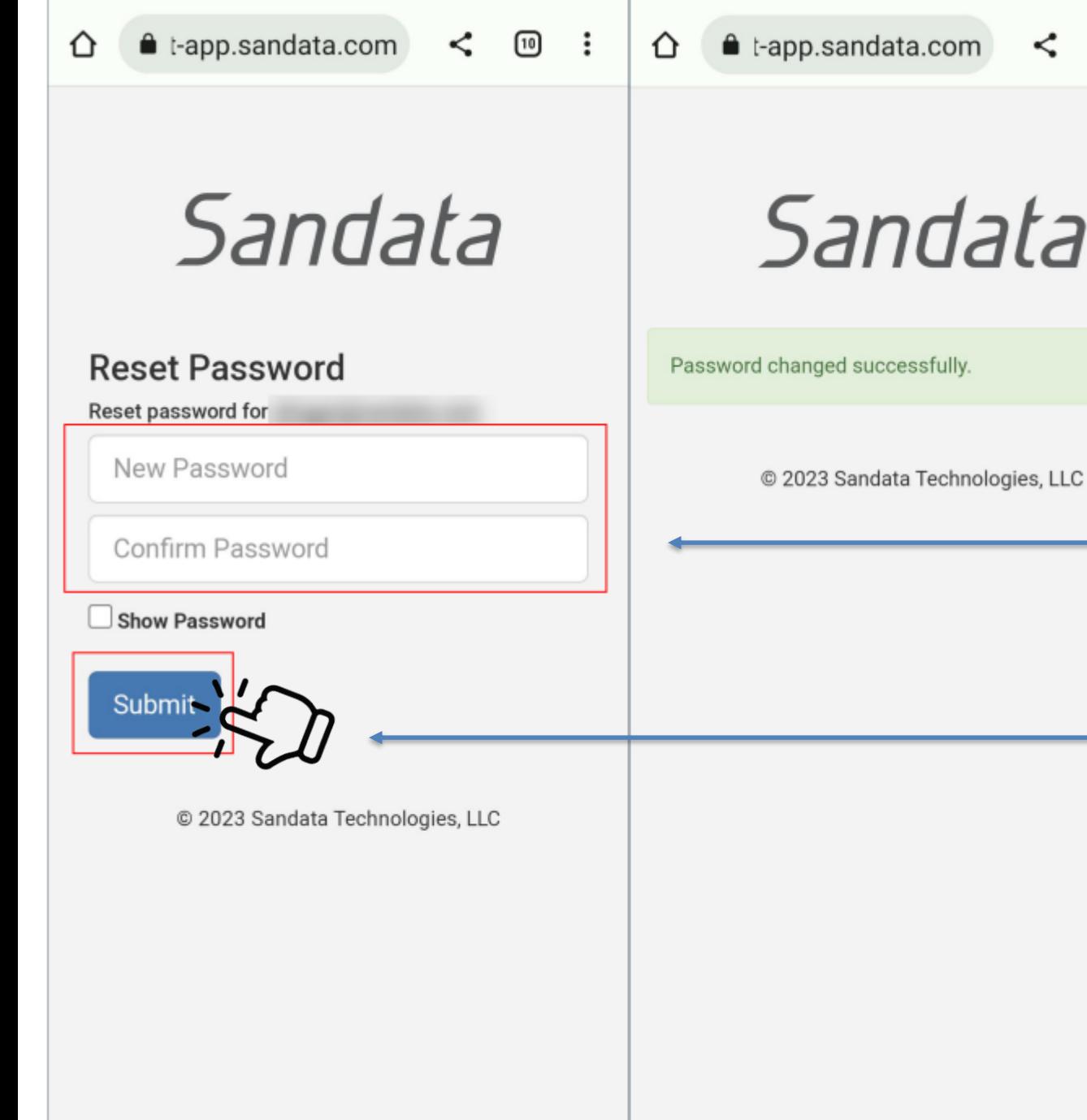

### Paso 5

10 :

 $\lt$ 

Ingrese y vuelve a ingresar su nueva contraseña. Haga clic en "show password" para asegurarse de que todo esté correcto

Haga clic **Submit/Entregar**.Se mostrará un mensaje indicando que ha cambiado tu contraseña exitosamente.

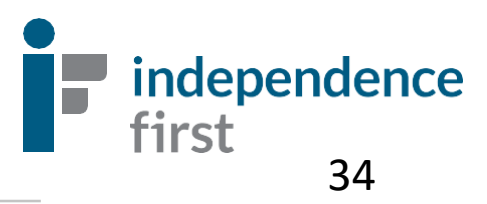